# Herramientas Google Aplicadas a Educación

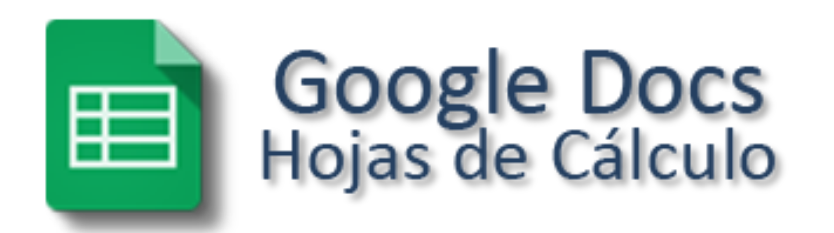

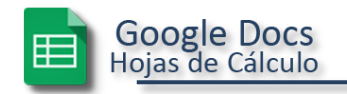

## Índice de contenido

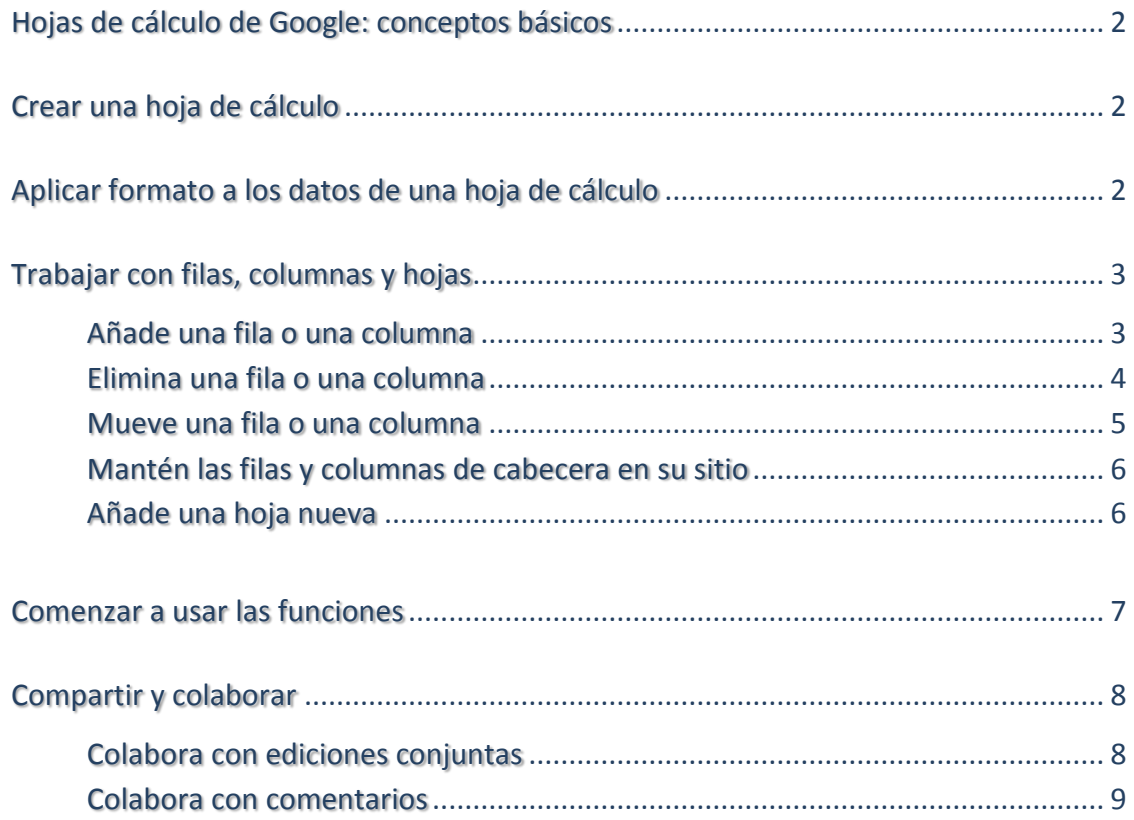

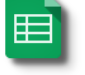

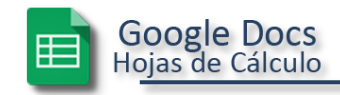

## <span id="page-2-0"></span>Hojas de cálculo de Google: conceptos básicos

Una vez que conoces los conceptos básicos sobre cómo crear y editar documentos de Google Docs, y cómo acceder a ellos, este documento te ayudará a conocer los conceptos básicos específicos de las Hojas de cálculo de Google.

## <span id="page-2-1"></span>Crear una hoja de cálculo

En Google Drive, haz clic en el botón **Crear** y selecciona **Hoja de cálculo**.

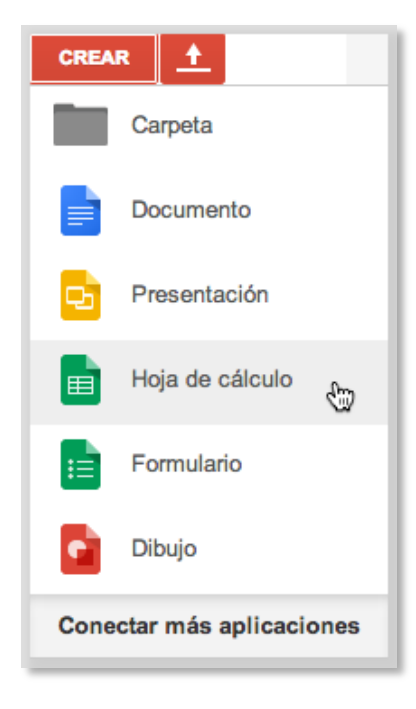

Haz clic en *Hoja de cálculo sin título* para asignarle un nombre. (Puedes volver a cambiar el nombre de la hoja de cálculo en el momento que quieras haciendo clic en el título).

## <span id="page-2-2"></span>Aplicar formato a los datos de una hoja de cálculo

Para introducir texto o datos en la hoja de cálculo, solo tienes que hacer clic en una celda y empezar a escribir. De forma predeterminada, los datos se introducen en formato "Normal", que significa que no se usa ningún formato especial: lo que escribes es lo que obtienes.

Usa los menús y la barra de herramientas para aplicar formato a las celdas seleccionadas en tu hoja de cálculo.

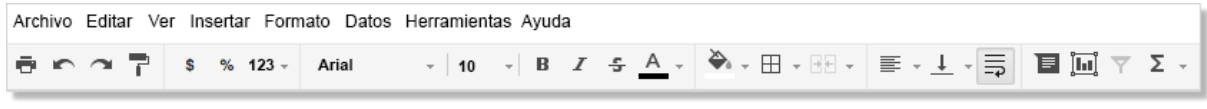

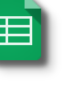

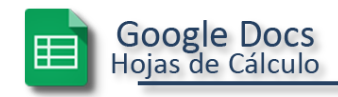

Puedes aplicar a los datos el formato de moneda, porcentaje, fecha, hora y texto normal (los números se tratan como texto en lugar de interpretarse como valores numéricos), entre otras opciones:

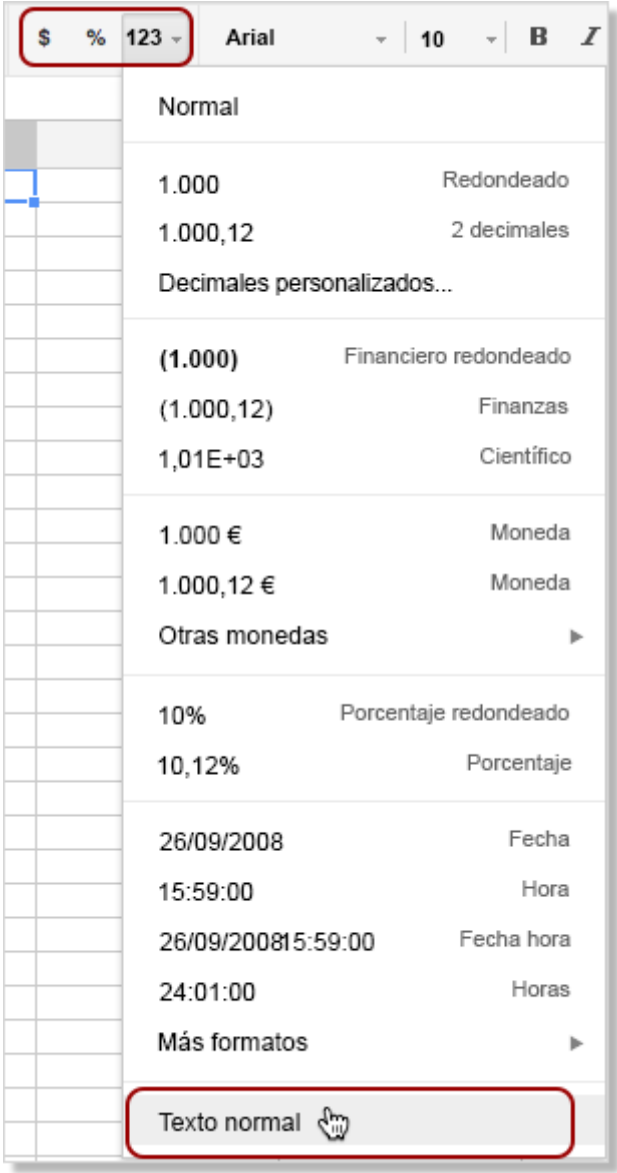

## <span id="page-3-0"></span>Trabajar con filas, columnas y hojas

Los elementos fundamentales de una hoja de cálculo son las filas y las columnas de celdas llenas de datos. Cada cuadrícula de filas y columnas es una hoja individual.

#### <span id="page-3-1"></span>Añade una fila o una columna

1. Selecciona cualquier celda que quieras que quede junto a la fila o la columna nueva.

3

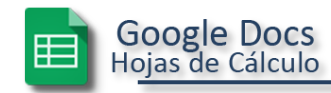

2. En la barra de menús, haz clic en **Insertar** y elige dónde quieres añadir la fila o la columna.

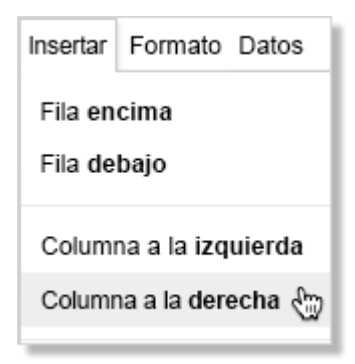

*Consejo: Para añadir varias filas o columnas a la vez, selecciona primero el número de filas o de columnas que quieres añadir. A continuación, en el menú Insertar tendrás la opción de añadir ese número de filas o columnas. Por ejemplo, si seleccionas un bloque de 2 columnas por 3 filas, el menú Insertar muestra estas opciones:*

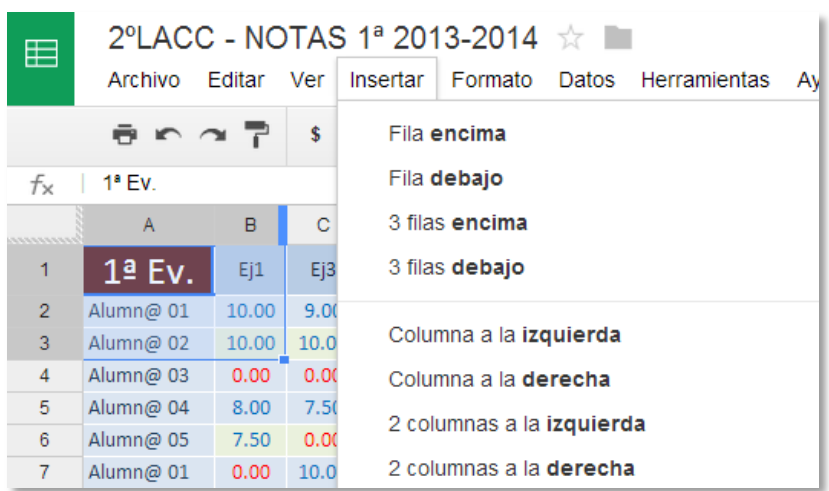

#### <span id="page-4-0"></span>Elimina una fila o una columna

- 1. En una fila o columna, selecciona una o más celdas que quieras eliminar. Si seleccionas varias celdas, puedes eliminar varias filas o columnas a la vez.
- 2. En la barra de menús, haz clic en **Editar** y, a continuación, elige qué filas o columnas quieres eliminar. Por ejemplo, si seleccionaste las filas 4, 5 y 6 de la columna C, verás estas opciones:

4

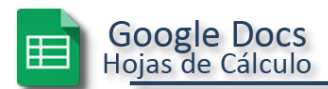

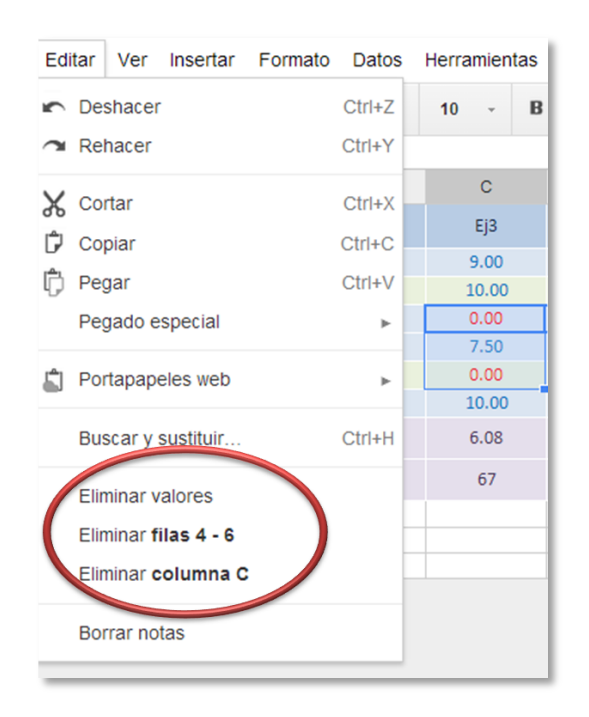

*Consejo: Si solo quieres eliminar los datos de las celdas (pero manteniendo todas las filas y las columnas existentes), selecciona Eliminar valores.*

#### <span id="page-5-0"></span>Mueve una fila o una columna

Puedes usar las opciones **Copiar** y **Pegar** (en el menú **Editar** o haciendo clic con el botón derecho del ratón) para mover celdas, pero existe un método más rápido:

- 1. Selecciona la celda o el bloque de celdas que quieres mover.
- 2. Mueve el cursor hacia el borde de las celdas seleccionadas, hasta que veas que se transforma en una mano:
- 3. Presiona el botón del ratón y arrastra las celdas a la ubicación nueva.
- 4. Deja de pulsar el botón del ratón y suelta las celdas en la ubicación nueva.

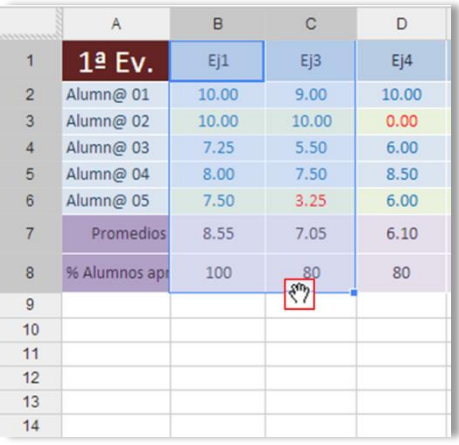

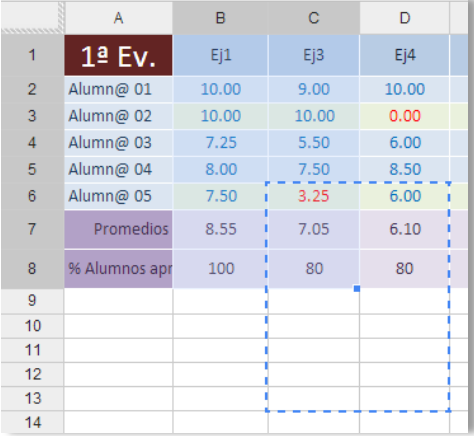

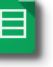

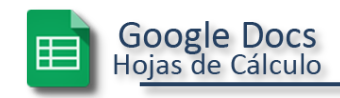

#### <span id="page-6-0"></span>Mantén las filas y columnas de cabecera en su sitio

Es posible que las primeras filas o columnas sean cabeceras que quieres mantener siempre en la parte superior o a la izquierda cuando te desplazas por la hoja de cálculo. En ese caso, querrás inmovilizar las primeras filas y columnas para que permanezcan en una posición fija. Puedes inmovilizar hasta 10 filas y 5 columnas.

Solo tienes que hacer clic en **Ver > Inmovilizar filas** (o en **Ver > Inmovilizar columnas**) y seleccionar el número de filas que quieres inmovilizar.

En el ejemplo siguiente, las 3 filas superiores están inmovilizadas. Esto se puede saber por la línea más gruesa que aparece debajo de la Fila 3:

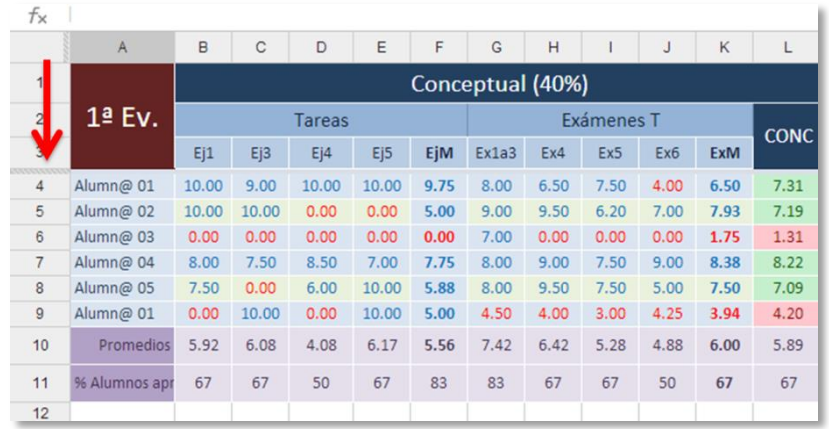

*Consejo: También puedes arrastrar y soltar las secciones de línea azul para cambiar rápidamente el número de filas o columnas inmovilizadas.*

Una vez inmovilizadas, las cabeceras se mantendrán en su lugar cuando te desplaces por la hoja de cálculo y no cambiarán de posición si ordenas una columna.

#### <span id="page-6-1"></span>Añade una hoja nueva

Es posible que tengas varias hojas de cálculo en un mismo archivo. Por ejemplo, las calificaciones de distintas asignaturas para un grupo.

En vez de crear varios archivos diferentes, puedes añadir hojas a una hoja de cálculo existente y moverte adelante o atrás por las hojas relacionadas, de una forma similar a como usarías las pestañas en un navegador para pasar de un sitio web a otro.

Para añadir una hoja nueva:

1. Haz clic en el signo más situado en la parte inferior izquierda de la hoja de cálculo:

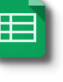

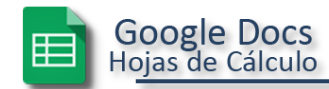

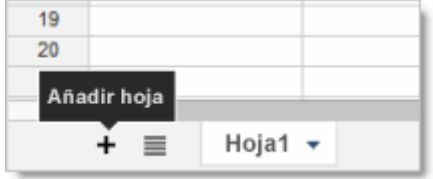

2. De forma predeterminada, las hojas tienen los nombres Sheet1, Sheet2, Sheet3, etc., por lo que es probable que quieras cambiar el nombre de la hoja nueva. Selecciona la pestaña de la hoja nueva, haz clic en la flecha desplegable y haz clic en **Cambiar nombre**:

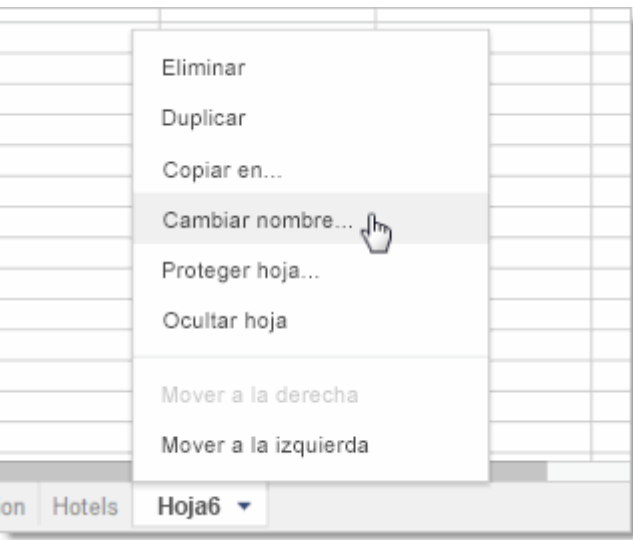

*Consejo: La forma más rápida de reordenar las hojas es arrastrar y soltar las pestañas.*

## <span id="page-7-0"></span>Comenzar a usar las funciones

Las funciones permiten realizar cálculos de una forma sencilla y automática. Accede a las funciones desde el signo de suma de la barra de herramientas Editar (de forma alternativa, haz clic en **Insertar > Función** en la barra de herramientas de menús). Tendrás acceso inmediato a algunas de las fórmulas más habituales, como la suma (Sum) y el promedio (Average). Para obtener más información sobre estas funciones y acceder a todas las otras fórmulas que puedes usar, haz clic en **Más**.

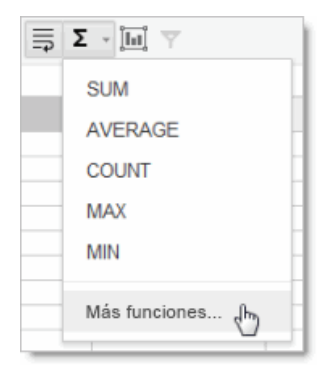

Para usar los datos de otras celdas en tus funciones, haz referencia a las celdas mediante el número de columna seguido por el número de la fila (A6, C2, etc.). Por ejemplo, así se usaría la función SUM para añadir las celdas directamente sobre esta:

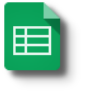

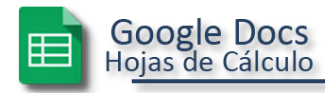

- 1. Selecciona la celda que contendrá la suma.
- 2. Haz clic en el botón de funciones (el signo de sumatorio **∑**) y selecciona **SUM**.
- 3. La función SUM se inserta en la celda:
- 4. Selecciona el intervalo de celdas que quieres añadir. El intervalo de celdas (D2 a D5 en este ejemplo) se añade a la función SUM:
- 5. Pulsa **Intro** o el **tabulador** para ver el resultado:

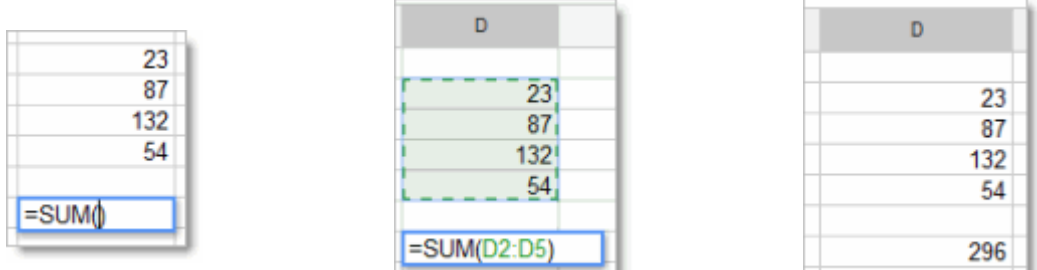

### <span id="page-8-0"></span>Compartir y colaborar

Saca el máximo partido de las funciones de colaboración de las Hojas de cálculo de Google compartiendo tu hoja de cálculo con otros usuarios, como tu grupo de clase o tu equipo educativo, por ejemplo. Varias personas podrán editar la misma hoja de cálculo a la vez; tú siempre tendrás la versión más actualizada al alcance de tu mano.

Para comenzar a compartir una hoja de cálculo, haz clic en el botón **Compartir** situado en la parte superior derecha de la página. Consulta el apartado *Cómo compartir un documento* del manual de Google Drive, para obtener más información acerca de la configuración de uso compartido.

Colaborar en Hojas de cálculo de Google es algo diferente a la colaboración en Google Docs: solo una persona puede editar una celda en un momento específico y los comentarios se guardan con las celdas individuales.

#### <span id="page-8-1"></span>Colabora con ediciones conjuntas

Cuando seleccionas una celda, su contorno se muestra en azul, pero si otro usuario está editando la hoja de cálculo, las celdas que selecciona tienen el borde de otro color diferente. Si quieres saber quién ha seleccionado una celda, solo tienes que colocar el puntero sobre ella:

8

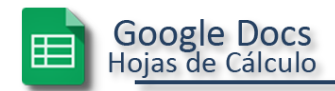

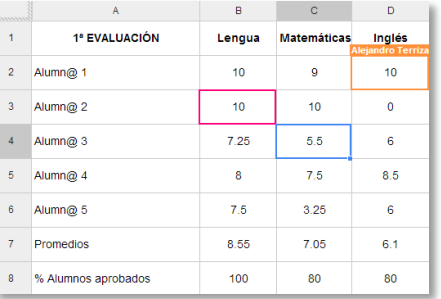

Con las Hojas de cálculo de Google, no tienes que preocuparte de no anular accidentalmente las modificaciones que hayan realizado otros usuarios. Cuando otro usuario está modificando una celda, esta aparece atenuada:

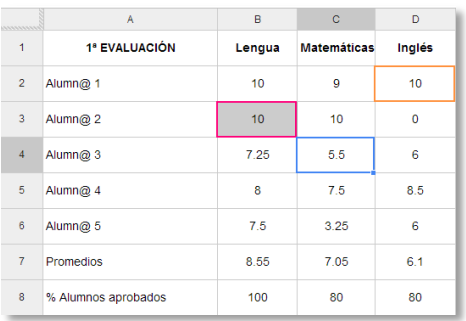

Si intentas editar una celda atenuada, los cambios no se guardarán.

#### <span id="page-9-0"></span>Colabora con comentarios

Cuando editas una hoja de cálculo, puedes añadir comentarios a celdas específicas:

- 1. Selecciona la celda a la que quieres añadir un comentario.
- 2. Haz clic en **Insertar > Comentario** (o usa el menú que aparece al hacer clic con el botón derecho del ratón).
- 3. Escribe tu comentario. Se "firmará" automáticamente con tu nombre y la fecha:

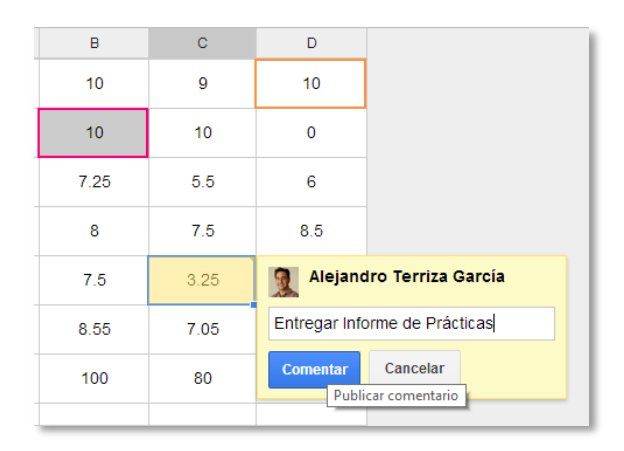

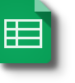

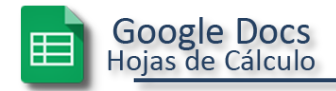

4. Haz clic dentro de otra celda. Verás que la celda a la que has añadido tu comentario muestra ahora un triángulo de color naranja en la esquina superior derecha para indicar que contiene comentarios:

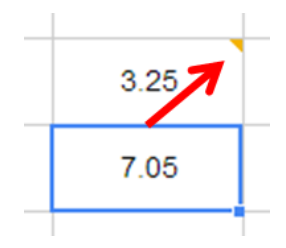

5. Para ver los comentarios, solo tienes que colocar el cursor sobre la celda:

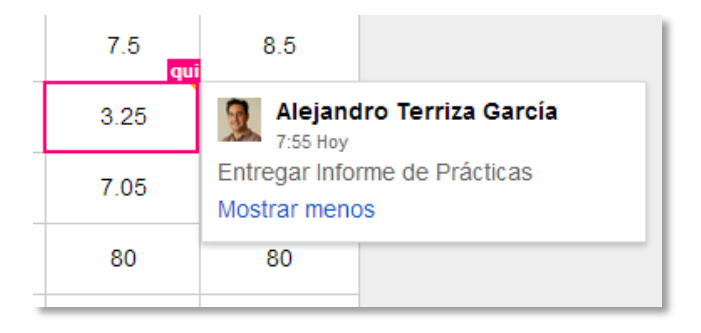

6. Si quieres modificar el comentario, haz clic en la celda y selecciona **Editar** o **Eliminar**. Para responder al comentario de otra persona, escribe tu respuesta en el campo **Responder a este comentario**, que se muestra cuando haces clic en la celda. Cuando hayas terminado de añadir tus comentarios para una celda y quieras eliminarlos, haz clic en la celda y selecciona **Resolver** para suprimir los comentarios.

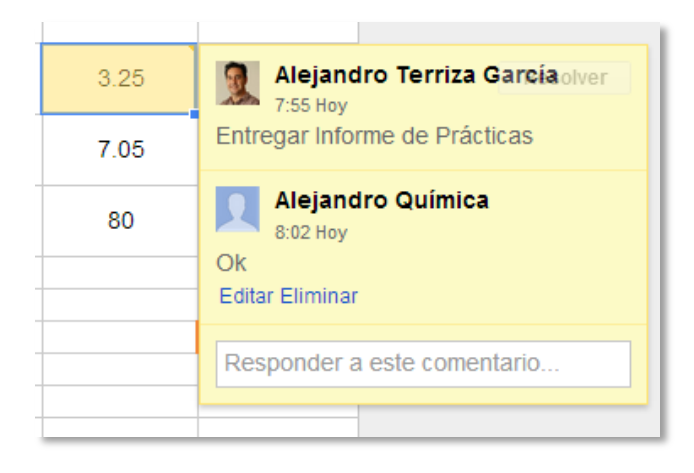